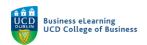

# Group Creation in Brightspace

The following group types exist in Brightspace:

- Auto enrolment whereby students are randomly enrolled to groups by the system.
- Manual enrolment whereby the instructor can add students to groups one by one.
- Self-enrolment whereby students can enrol themselves into groups on the module.

The type of groups that you create will depend on what you require students to do within the module.

# Creating Groups in Brightspace

**Step 1** – To navigate to the group creation page, click *My Class* from the top nav and then click *My Groups*.

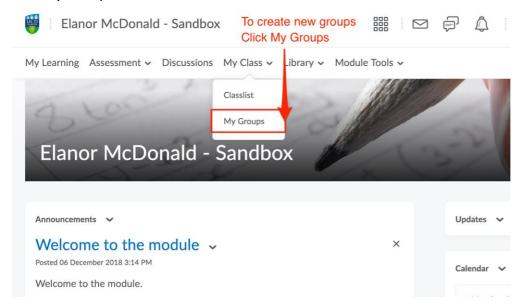

Step 2 - On the Manage Groups page, click New Groupset

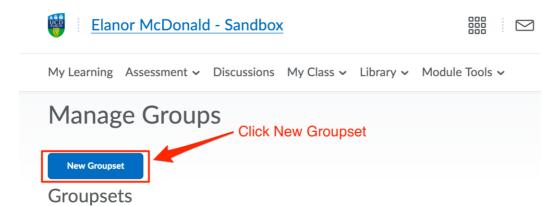

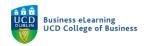

**Step 3** – Name the groupset and give it a description if necessary. The groupset is the container that will house each individual group. In the below example the groupset is named after a group project (Assignment 2) in the module.

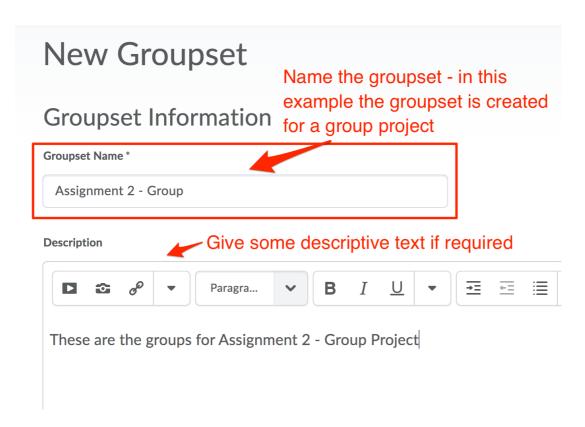

**Step 4** – Determine the type of groups that you wish to create. There are a number of options to choose from depending on the type of groups that you want to create. Below is an overview of the type of groups available for you to select from.

## **Bulk Creation of Groups**

There is no way for instructors to create groups offline and upload those groups via CSV to Brightspace. Instead, IT Services will provide this service to staff for modules with an enrolment of 50 students or more. Please refer to this guide, produced by ITS, which details how to request groups to be created for modules of 50+.

#### Guide for requesting creation of groups by ITS

#### Manual enrol groups

If you need to allocate specific students to certain groups, choose this option.

# of Groups – No Auto Enrolment
 This option will create a specific number of groups. The enrolments are defined by manually placing students into each group.

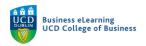

#### Auto-enrol groups

With these group options the system will randomly allocate students to groups.

# Groups of #

Use this option if you want to define the number of people in a group. For example, if you have a class of 50 students and you select Groups of # - specifying the # value to be 5, the system will automatically create 10 groups of 5 students.

#### • # of Groups

Use this option if you want to define the number of groups. For example, if you have a class of 51 students and you select # of Groups - specifying the # value to be 10, the system will automatically create 9 groups of 5 students and one group of 6 students. This ensures that all students belong to a group even though one of the groups has a larger enrolment than the others.

#### Self-enrol groups

If you create self-enrol groups you can define dates by which students must enrol to a group. You can also select that any students that have not enrolled to a group be autoenrolled after a specific date.

#### • Groups of # - Self-Enrolment

Use this option if you want to define the number of people in a group and you want to allow students to enrol into the groups themselves.

# • # of Groups - Self-Enrolment

Use this option if you want to define the number groups and you want to allow students to enrol into the groups themselves.

# # of Groups, Capacity of # - Self-Enrolment

Use this option if you want to define how many groups will be available for students to enrol to and if you want to set a max capacity of the group.

# Single user groups

#### • Single User, member specific groups

You may want to create single member groups for specific reasons, such as allowing students to create journal entries on discussion forums that are restricted solely to them. To do this, use the Single User, member specific group type. Using this option creates a group with a single user where the first name and last name of the learner is the name of the group.

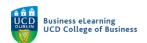

Depending on which option you choose you will be requested to enter either the number of students for the groups or the number of groups to create. In this example, the manual option of # of Groups – No auto enrolment is chosen so you are requested to enter the number of groups required.

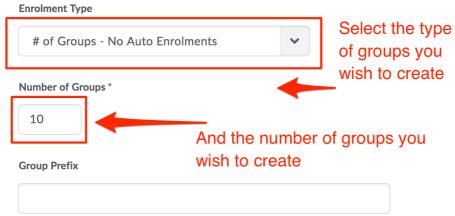

If you choose any of the self-enrol group options you will be able to set advanced options of expiry date for enrolment (meaning all students will have to have enrolled to a group by a particular date) and you can state that if students have not enrolled to a group by a certain date, they will be automatically allocated to a group.

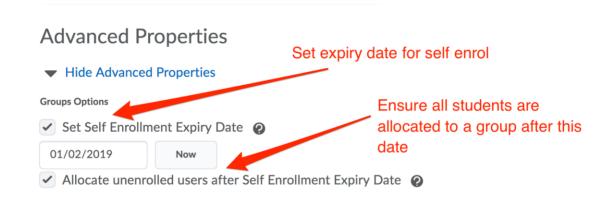

You can opt to create work areas such as discussion boards, lockers (file storage area) and assignments for each group also. When you are finished, click *save*.

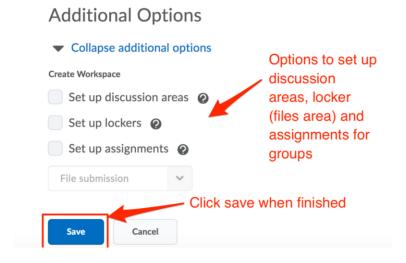

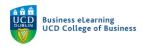

The newly created groupset will appear on the next screen. If you have created more than one groupset, click the down arrow to view the list of your groupsets. If you have chosen to an auto-enrol option and you wish to view the members of the group click a group name.

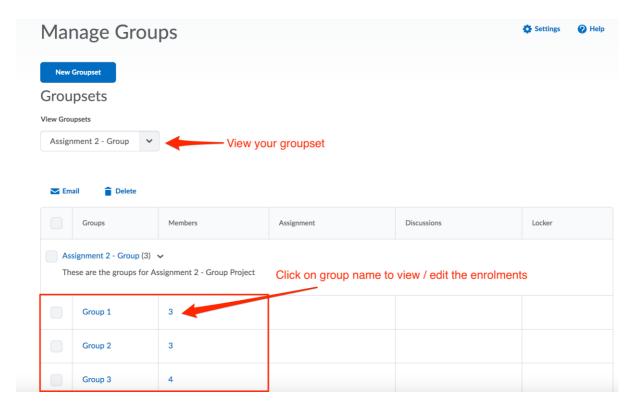

If you have chosen a manual enrol option, click the group name and select students from the classlist to add to the group. Click *Save* when complete.

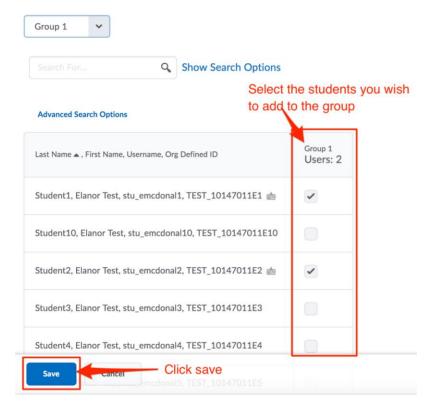

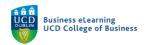

The students will appear added to the group on the groupset screen.

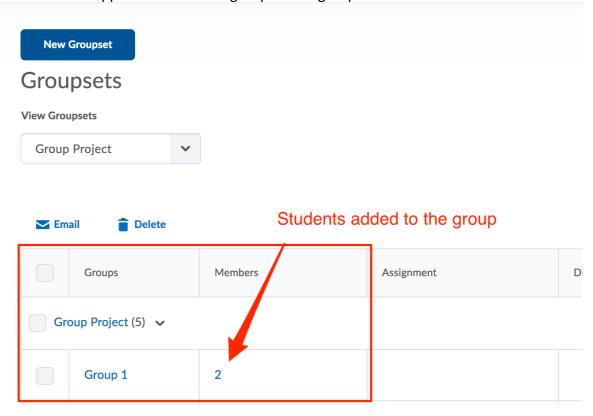